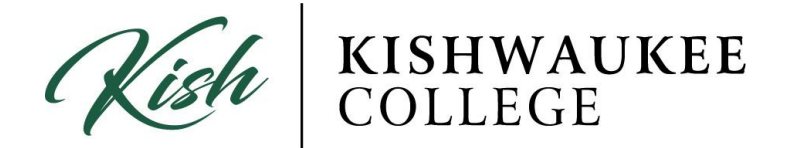

## **How-to-Guide for Student Planning**

- 1) Login to your MyKC account at [https://www.kish.edu/mykc](https://www.kishwaukeecollege.edu/mykc)
- 2) Located in the right column under applications click on Kishwaukee College Self-Service

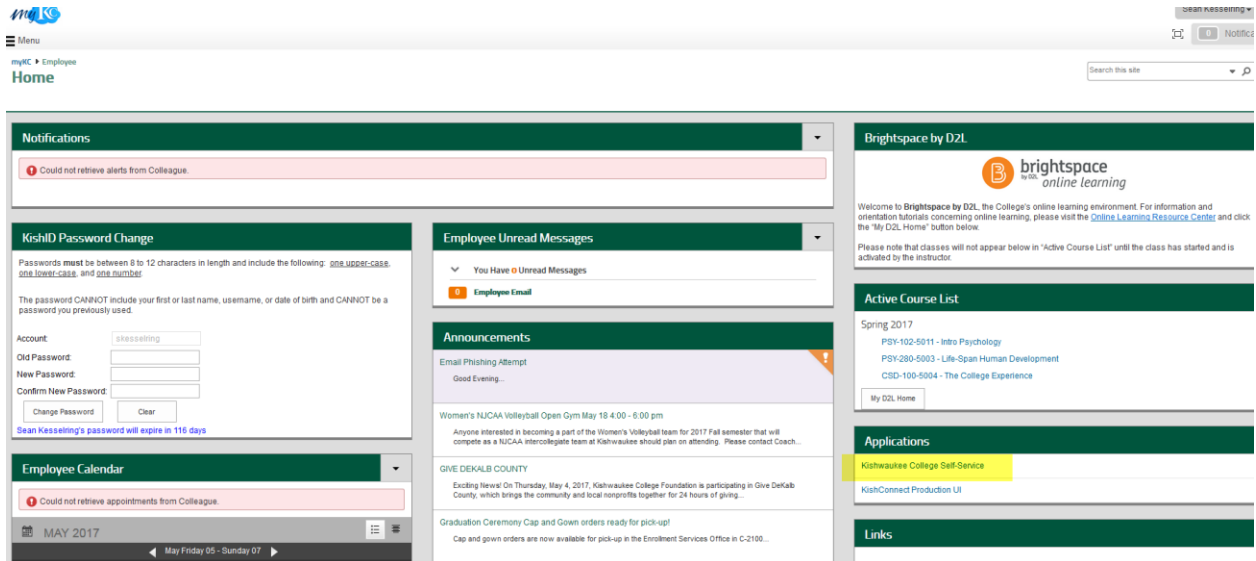

## 3) Click on Student Planning

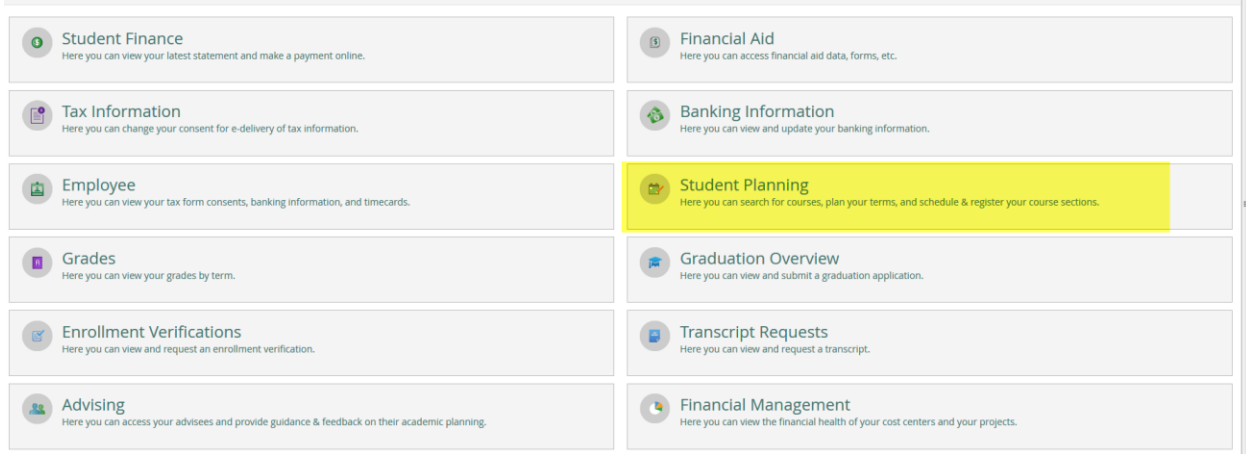

4) Once in Student Planning you will see **Steps to Getting Started**

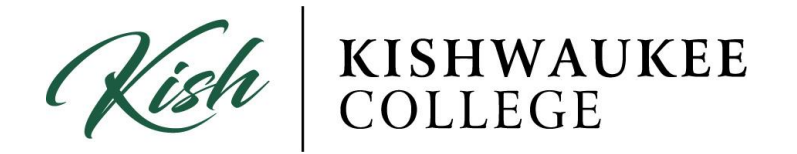

5) Step one will say **View Your Progress** and step two will say **Plan Your Degree & Register for Classes**

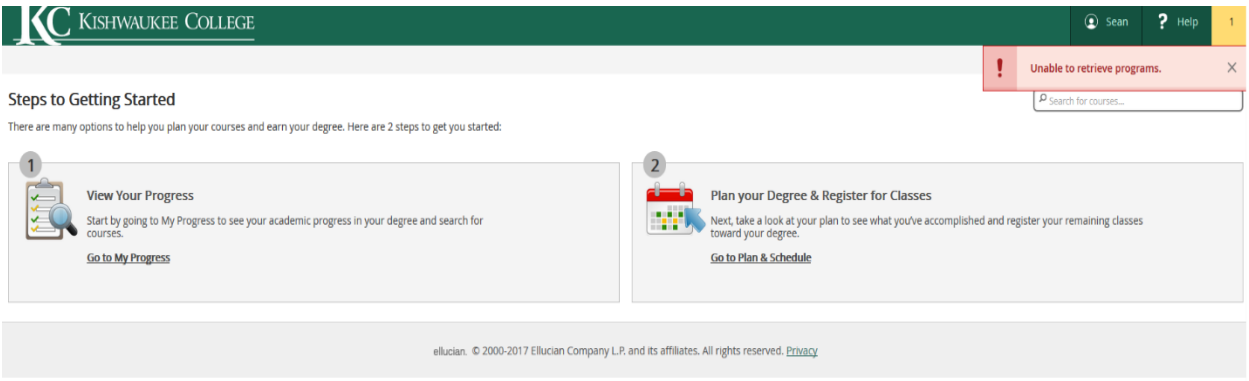

## **To View Your Progress**

## 1) Click **View Your Progress**

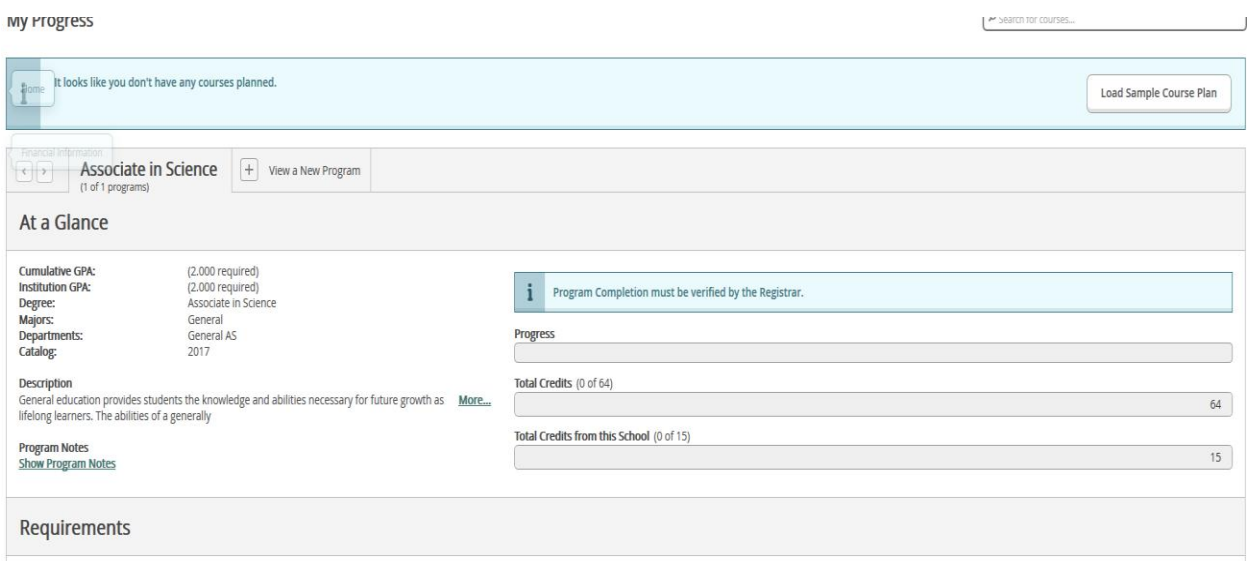

2) Notice your degree program (AA/AS/AES/AFA or AAS Degrees & Certificates)

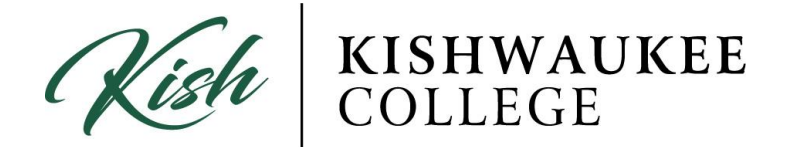

3) Notice the total amount of credits taken and the number required to graduate with your degree

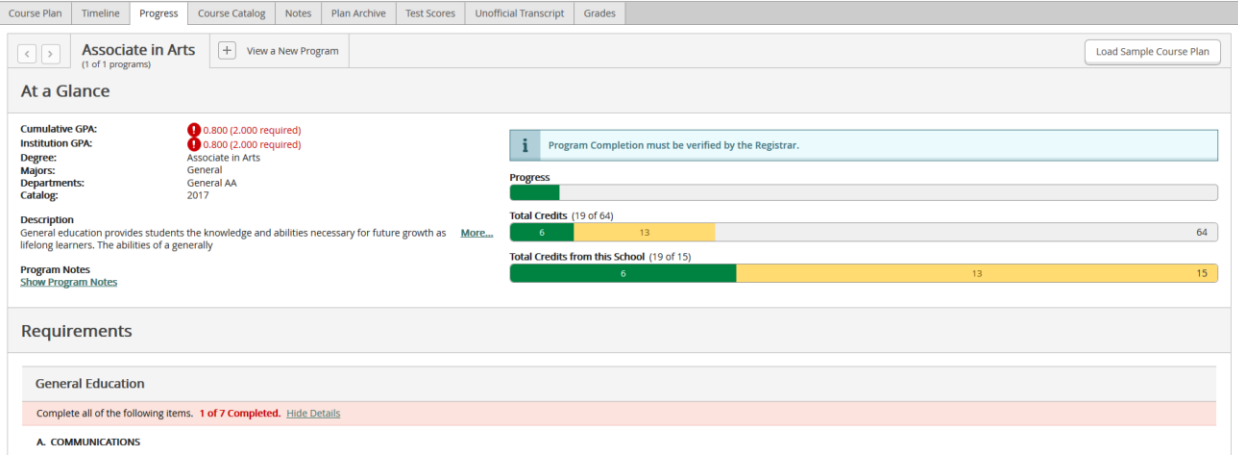

- 4) A list of required classes will show in your progress. Under each category there are courses that are in
	- a. GREEN for COMPLETED
	- b. YELLOW for IN PROGRESS/PLANNED
	- c. RED for NOT STARTED/REQUIRED
	- d. BLUE for FULFILLED
- 5) Notice the course listings

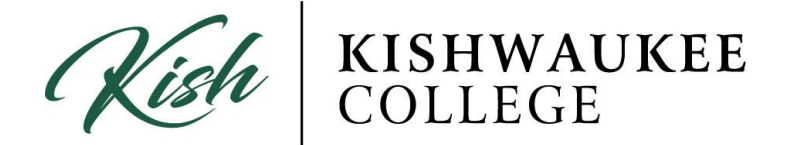

**6) \*\*\*Not all red courses need to be completed, only one or two may be necessary to fulfill your requirements\*\*\***

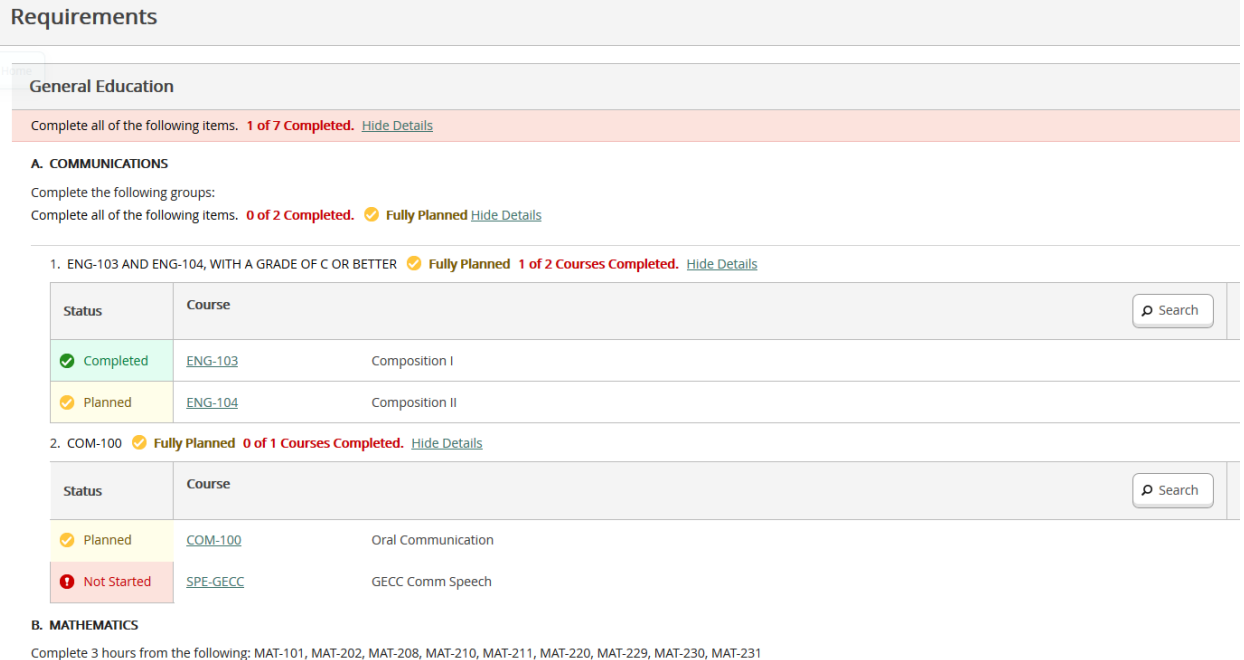

Complete all of the following items. 21 of 1 Completed. Show Details

- 7) View ALL the requirements for completion
- 8) If you want to change or look at a different program, click **View a New Program** located next to your Degree/Program tab

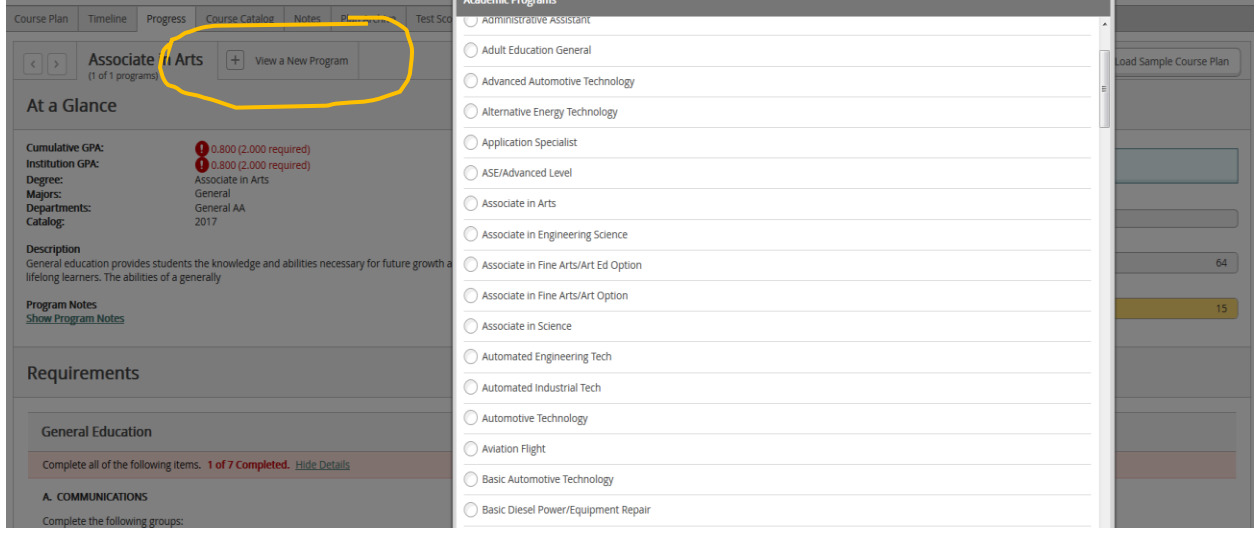

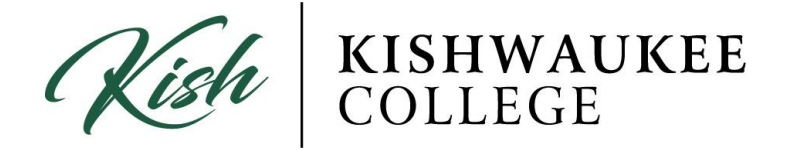

- 9) In the top right hand corner, you will see a notification bar which shows the following:
	- Messages from your counselor/advisor
	- Hold on your account
	- Error messages such as….
		- o Update: Address, phone number, etc.

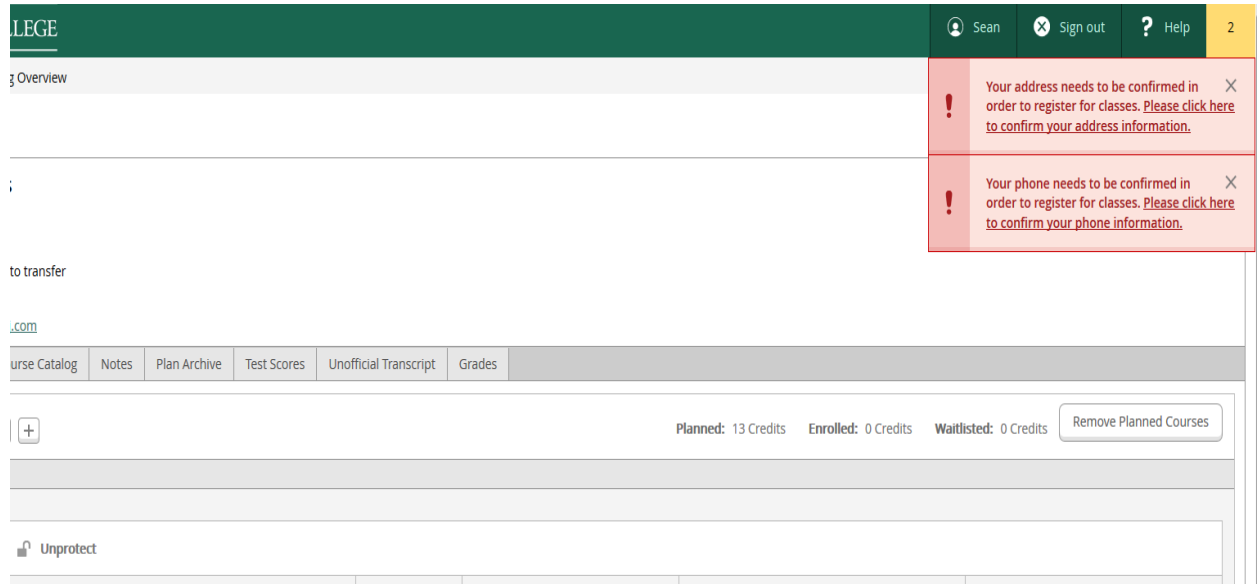